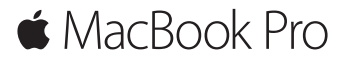

**دليل البدء السريع**

**ً مرحبا بك في الـ Pro MacBook الخاص بك** هيا نبدأ. اضغط على زر الطاقة لتشغيل الـ Mac الخاص بك، ويمكنك تحضير الجهاز وتشغيله من خالل القيام ببضع خطوات بسيطة يرشدك إليها مساعد اإلعداد. حيث يوضح لك كيفية توصيل الجهاز بشبكة Fi-Wi ً ، وإنشاء حساب مستخدم. ويمكنه أيضا نقل املستندات، الصور، املوسيقى، واملزيد إلى الـ Mac الجديد من جهاز Mac أو PC آخر.

يمكنك تسجيل الدخول باستخدام ID Apple الخاص بك في مساعد اإلعداد. يؤدي ذلك إلى إعداد حسابك في Store App Mac وStore iTunes، وفي تطبيقات أخرى مثل الرسائل و FaceTime ً . كما يؤدي أيضا إلى إعداد iCloud، وبذلك تشتمل التطبيقات كلها - مثل البريد، جهات االتصال، التقويم وSafari - على أحدث املعلومات الخاصة بك. إذا لم يكن لديك ID Apple، يمكنك إنشاء واحد في مساعد اإلعداد.

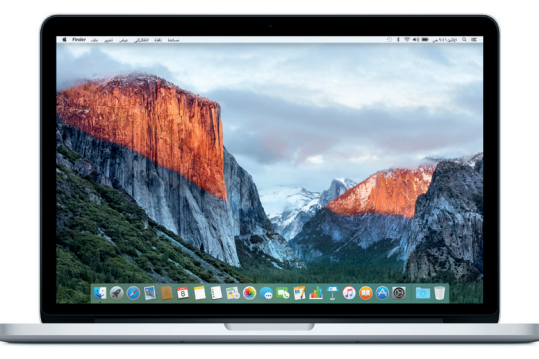

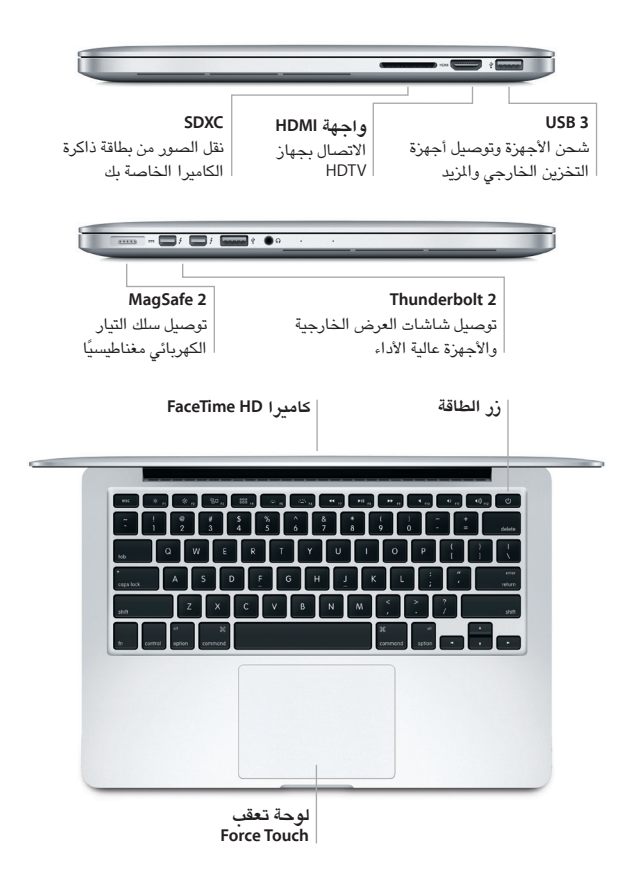

**التعرف على سطح املكتب الخاص بك**

يتيح لك الـ Mac املكتبي الخاص بك البحث عن كل شيء وتنفيذ أي شيء. احتفظ بالتطبيقات ً األكثر استخداما لديك في الـ Dock في الجزء السفلي من الشاشة. افتح تفضيالت النظام لتخصيص سطح املكتب واإلعدادت األخرى. انقر على أيقونة Finder للوصول إلى كل امللفات واملجلدات.

يوفر شريط القائمة املوجود بالجزء العلوي معلومات مفيدة حول الـ Mac الخاص بك. للتحقق من حالة االتصال باإلنترنت الالسلكي، انقر على أيقونة Fi-Wi. يتيح لك Spotlight البحث عن أي شيء على الـ Mac الخاص بك أو البحث عن المعلومات عبر الإنترنت. كما يمكنه أيضًا فتح تطبيقاتك املفضلة.

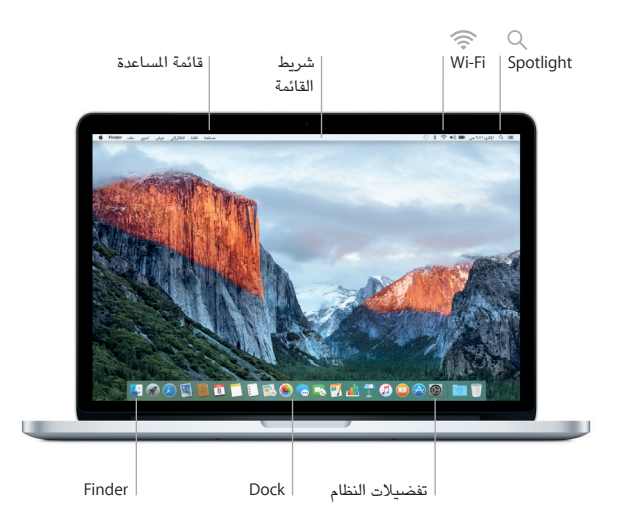

**تحكم في الـ Mac الخاص بك باستخدام لوحة تعقب Touch Force** يمكنك إجراء الكثير من األعمال على الـ Pro MacBook الخاص بك باستخدام إيماءات بسيطة على لوحة التعقب. وبفضل اإلمكانيات املضمنة للحساسية للضغط، يمكن للوحة التعقب التمييز ً بني النقرة الخفيفة والضغطة العميقة للتمتع بمستوى جديد تماما من التفاعل بينك وبني جهازك. ملعرفة املزيد، اختر تفضيالت النظام في الـ Dock، ثم انقر على لوحة التعقب.

- **النقر** اضغط في أي مكان على لوحة التعقب.
- **النقر بقوة**  ര انقر ثم اضغط بشكل أعمق. يمكنك النقر بقوة للبحث عن املزيد من املعلومات؛ على الكلمة لعرض تعريفها، على عنوان لعرض معاينة له على الخريطة، واملزيد.
	- **النقر الثانوي )النقر بالزر األيمن(** .. انقر بإصبعني لفتح قوائم االختصارات.
- **التمرير بإصبعني** مرر إصبعين عبر لوحة التعقب للتمرير لأعلى، لأسفل، أو إلى أي من الجانبين.

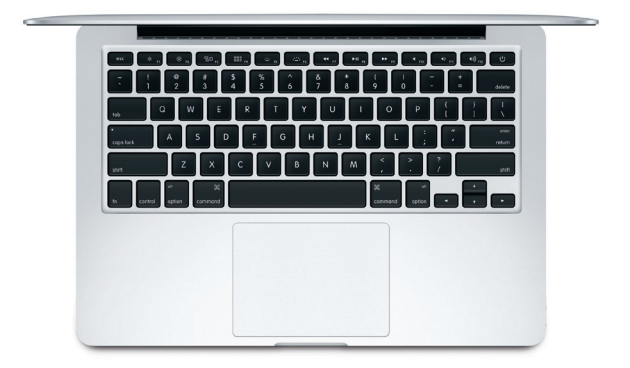

**ً نسخ البيانات احتياطيا** يمكنك إنشاء نسخة احتياطية من الـ Pro MacBook ً الخاص بك السلكيا باستخدام Time Machine مع AirPort Time Capsule (تباع بشكل مستقل). افتح تفضيلات النظام وانقر على أيقونة Machine Time للبدء.

**مالحظة هامة** الرجاء قراءة هذا املستند ومعلومات األمان الواردة في دليل **معلومات املنتج املهمة** بعناية قبل استخدام الكمبيوتر ألول مرة.

# **معرفة املزيد**

لعرض دليل **أساسيات Pro MacBook** في iBooks، افتح iBooks، ثم ابحث عن "أساسيات MacBook Pro" في iBooks Store. يمكنك أيضًا العثور على مزيد من المعلومات، مشاهدة العروض التوضيحية، ومعرفة معلومات حول ميزات Pro MacBook على .www.apple.com/eg/macbook-pro

#### **املساعدة**

يمكنك العثور على إجابات ألسئلتك، وكذلك اإلرشادات واملعلومات الخاصة باستكشاف األخطاء وإصالحها في مساعدة Mac. انقر على أيقونة Finder، انقر على مساعدة في شريط القائمة، واختر مساعدة Mac أو " ّ تعرف على الـ Mac الخاص بك".

## **أدوات X OS**

إذا كانت لديك مشكلة في الـ Mac الخاص بك، يمكن ألدوات X OS مساعدتك في استعادة البرنامج والبيانات من النسخة االحتياطية التي تم إنشاؤها باستخدام Machine Time، أو إعادة تثبيت X OS وتطبيقات Apple. وإذا اكتشف الـ Mac أي مشكلة، فقم بفتح أدوات X OS من خالل إعادة تشغيل الكمبيوتر أثناء الضغط مع االستمرار على مفتاحي األوامر وR.

### **الدعم**

قم بزيارة [macbookpro/support/com](http://www.apple.com/support/macbookpro).apple.www للحصول على الدعم الفني للـ Pro MacBook. أو اتصل بالرقم 0407 444 8000 : UAE. www.apple.com/support/country

## ال تتوفر بعض امليزات في بعض املناطق.

.Inc Apple 2015 © and TM كافة الحقوق محفوظة. Designed by Apple in California. Printed in XXXX. AB034-00962-A